## **Jak odevzdávat prezentaci...**

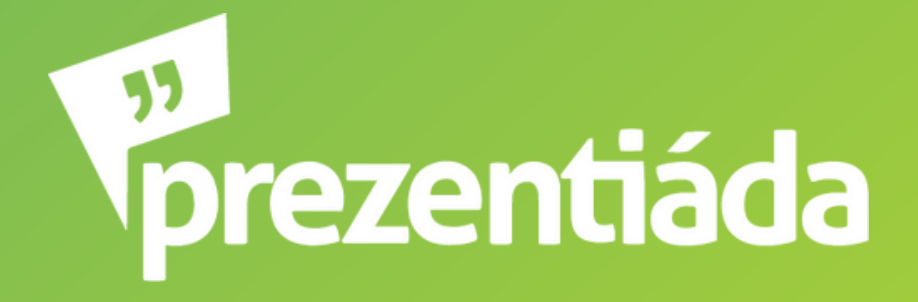

# ...přes Canvu?

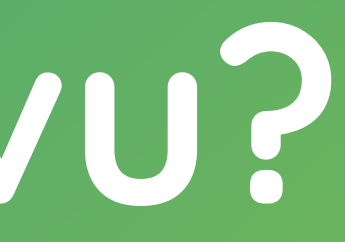

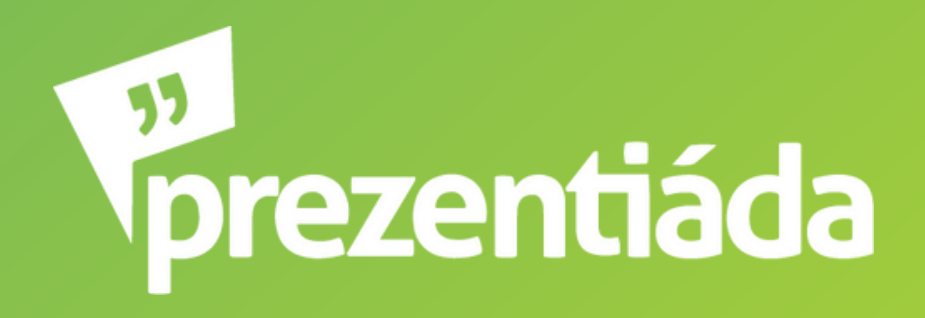

1. Klikneš na tlačítko **Sdílet** (v pravém horním rohu) 2. **Sdílet tento návrh** - **Lidé s přístupem** - klikneš na **Upravit** 3. Zadáš email **odevzdavani@prezentiada.cz** 4. Klikneš na **Odeslat**, nezapomeň zkontrolovat, že máš zakliknuto **Upravit** (abych mohli prezentaci stáhnout)

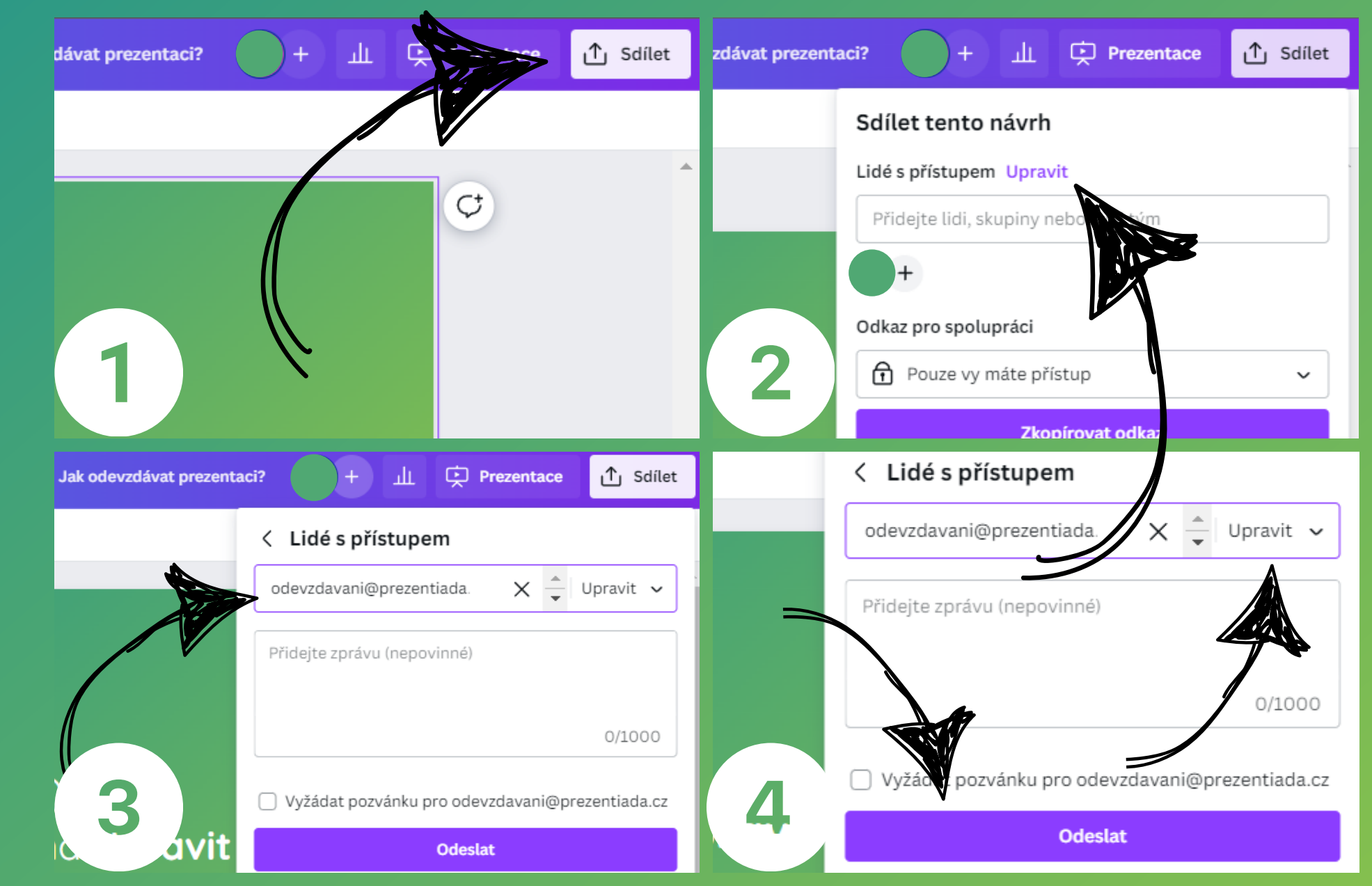

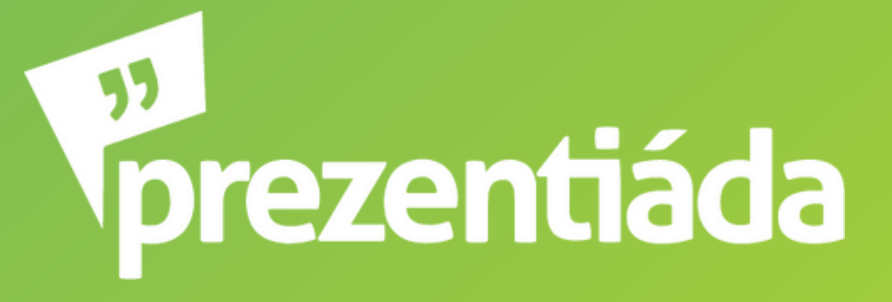

## ...v Prezi?

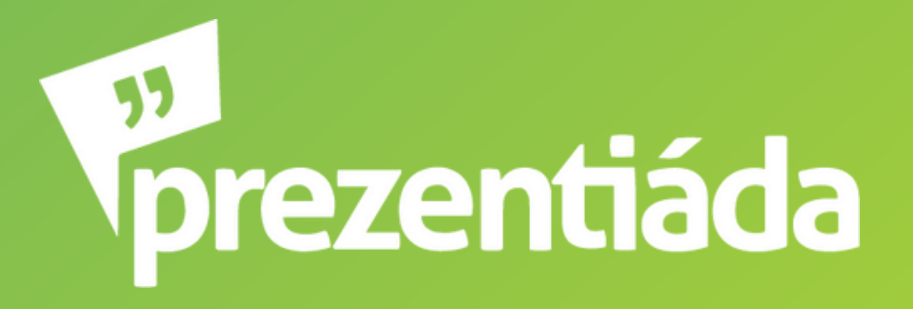

## 1. Klikneš na tlačítko **Share** (v pravém horním rohu)

## 2. **Collaborate**

- 3. Zadáš email **odevzdavani@prezentiada.cz**
- 4. Klikneš na **Add**, nezapomeň zkontrolovat, že máš zakliknuto **can edit** (abych mohli prezentaci stáhnout)

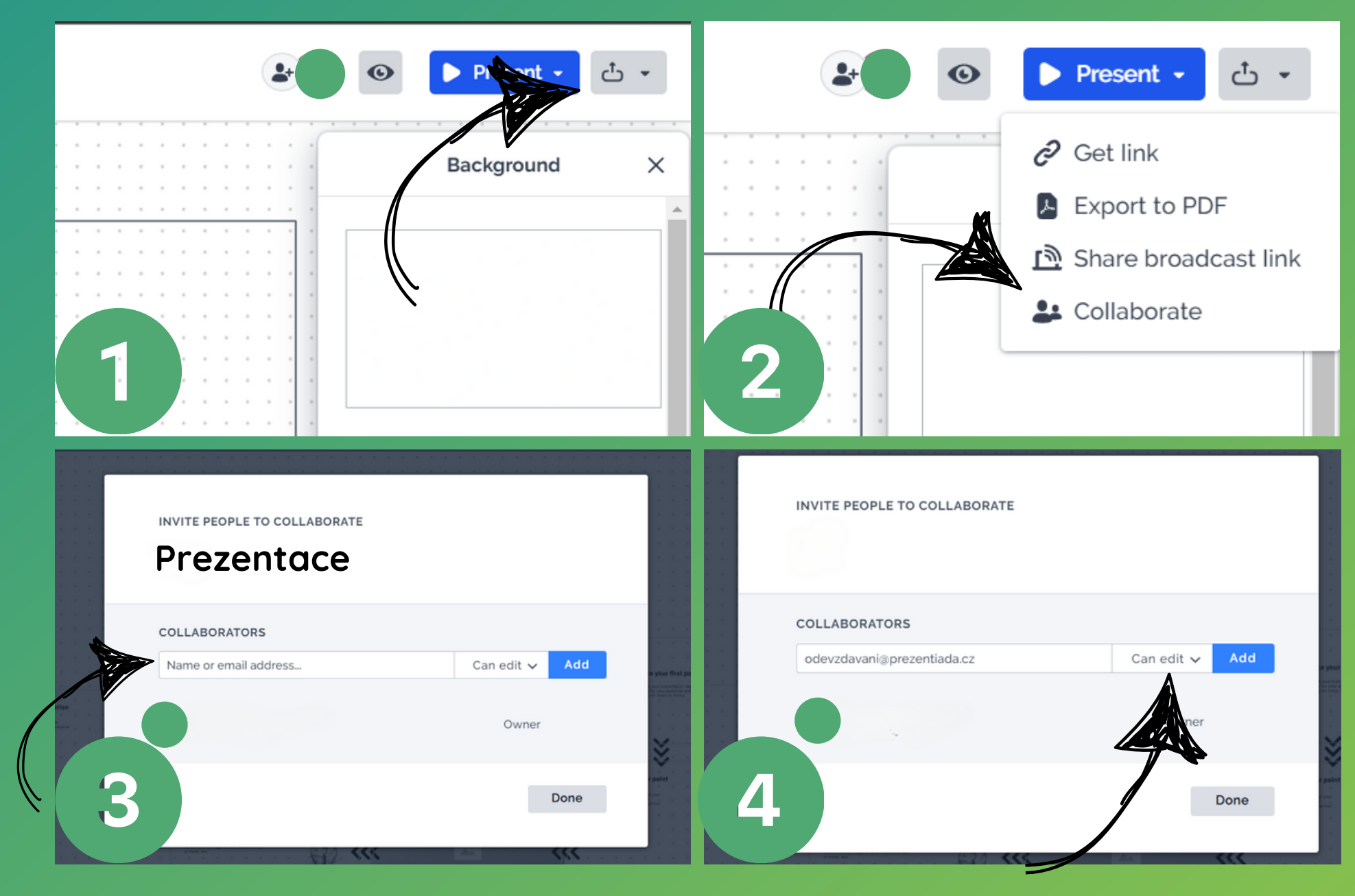

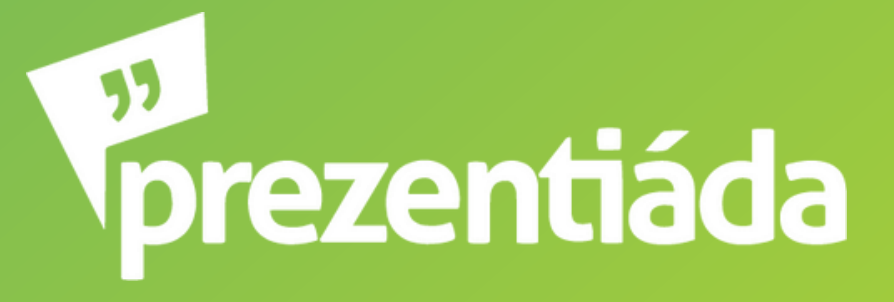

...v OrgPadu?

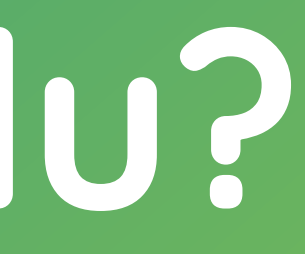

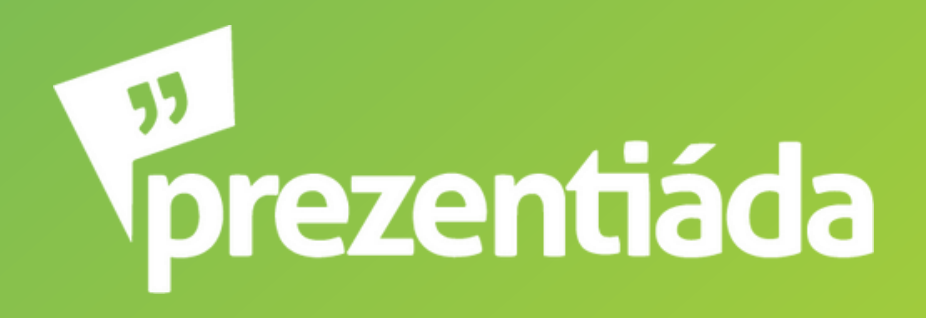

- 1. Klikneš na tlačítko **Share** (v pravém horním rohu)
- 2. Zadáš email **odevzdavani@prezentiada.cz**
- 3. Klikneš na **+**
- Objeví se ti tabulka a zvolíš **INVITE FOR EDITING** (abychom si 4.mohli prezentaci stáhnout)

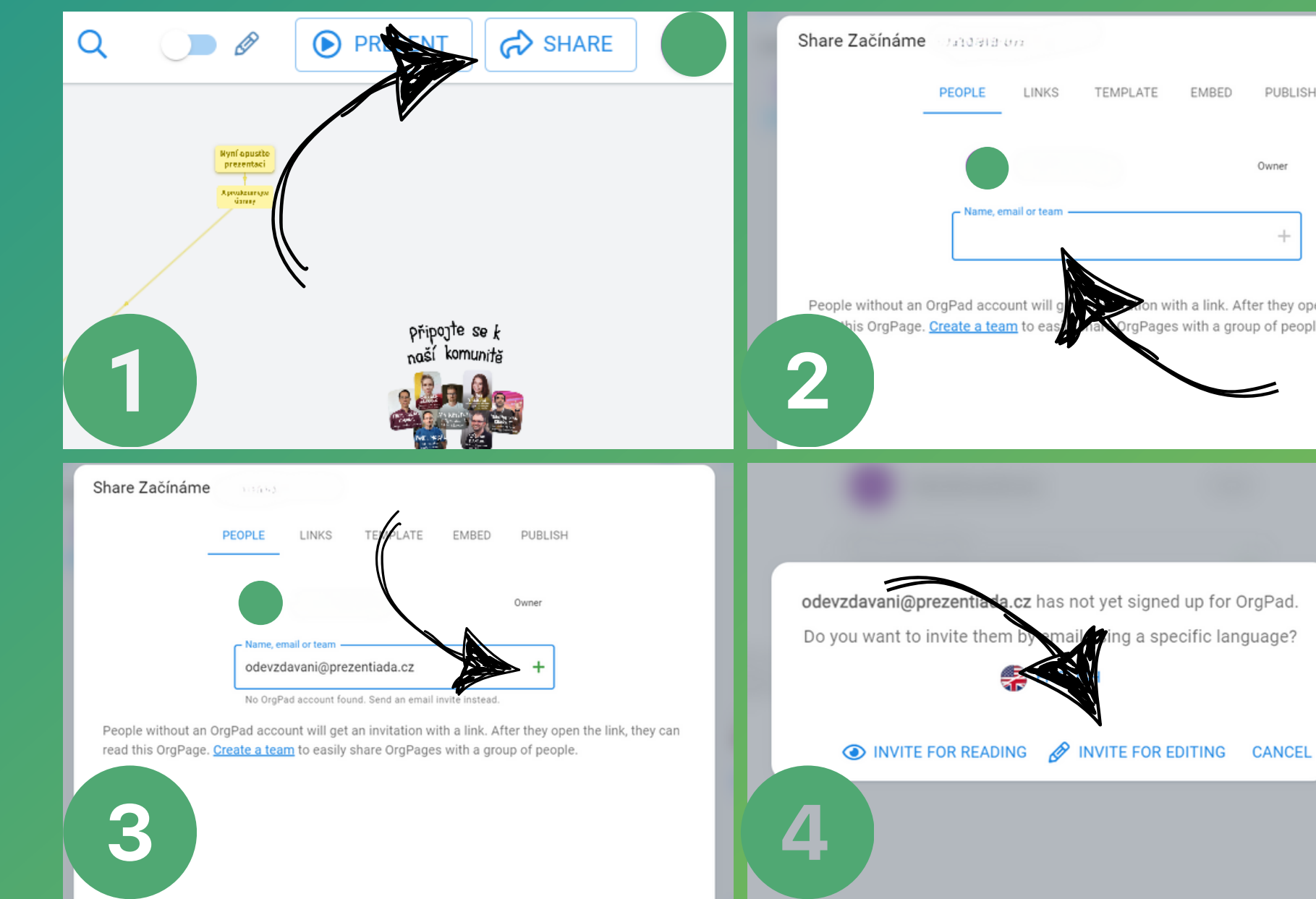

PURLISE with a link. After they open the link, they les with a group of people

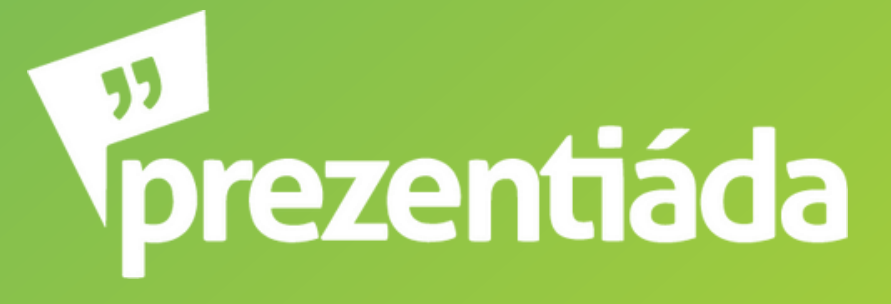